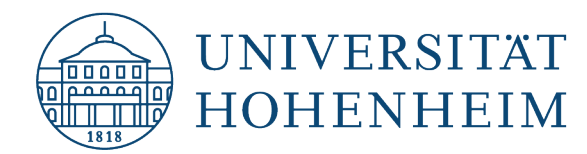

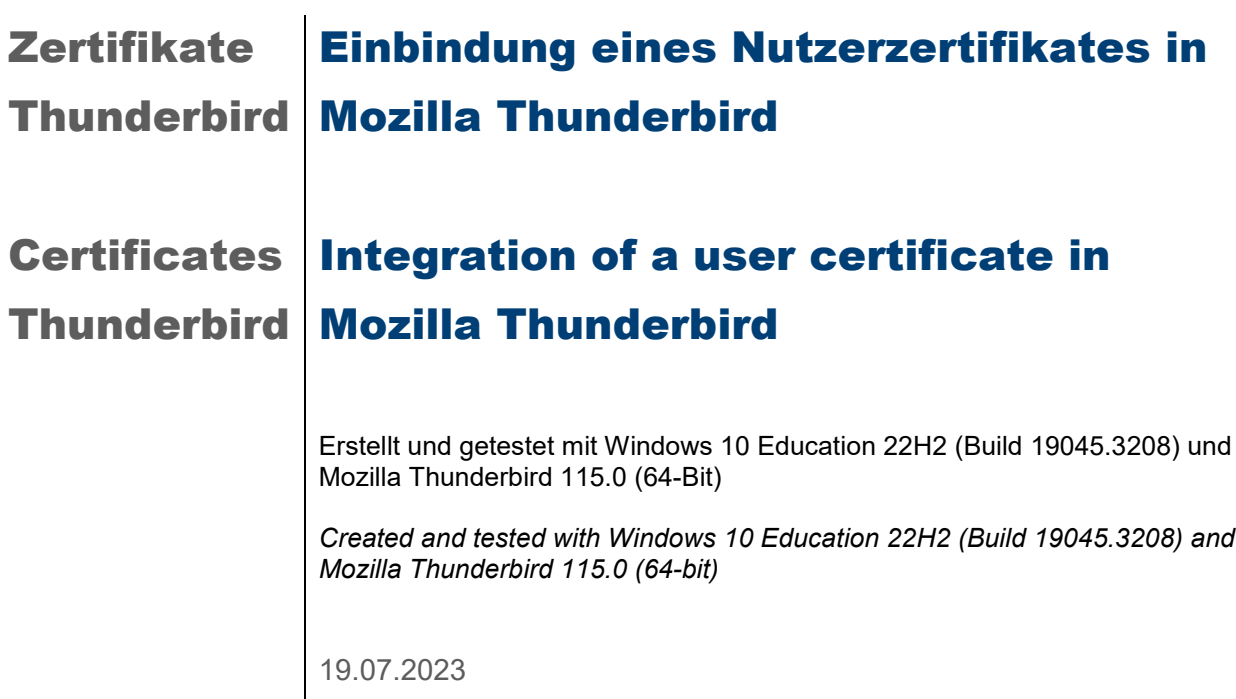

kim.uni-hohenheim.de | kim@uni-hohenheim.de

## Inhalt

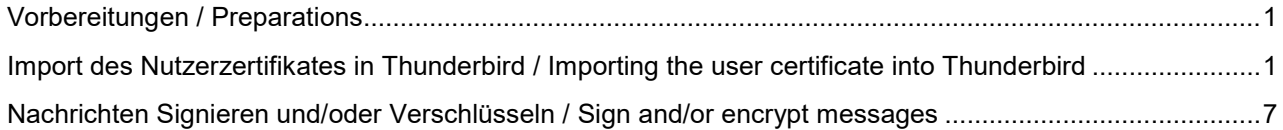

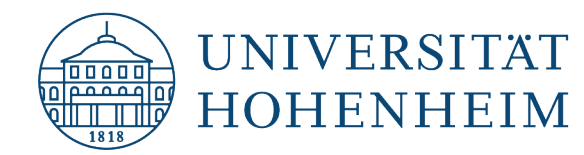

## <span id="page-1-0"></span>Vorbereitungen / Preparations

Bevor Sie mit der Einbindung des Nutzerzertifikates beginnen muss bereits das E-Mail-Konto mit Ihren Hohenheimer Benutzerdaten eingerichtet sein!

Ebenso muss Ihnen die Zertifikatsdatei vorliegen, die mit der E-Mail-Adresse, die in Thunderbird bereits eingerichtet ist, konfiguriert ist bzw. beantragt wurde!

Beides wird bei uns auf kim.uni-hohenheim.de unter "Formulare, Anleitungen & Downloads" beschrieben.

*Before you start integrating the user certificate, the e-mail account must already be set up with your Hohenheim user data!*

*You must also have the certificate file configured or requested with the e-mail address already set up in Thunderbird!*

*Both are described on our website kim.uni-hohenheim.de under "Forms, Instructions & Downloads".*

## <span id="page-1-1"></span>Import des Nutzerzertifikates in Thunderbird / Importing the user certificate into Thunderbird

Wählen Sie in Thunderbird oben rechts das "Burger-Menü. Anschließend wählen Sie "Einstellungen". *In Thunderbird, select the "Burger" menu at the top right. Then select "Settings".*

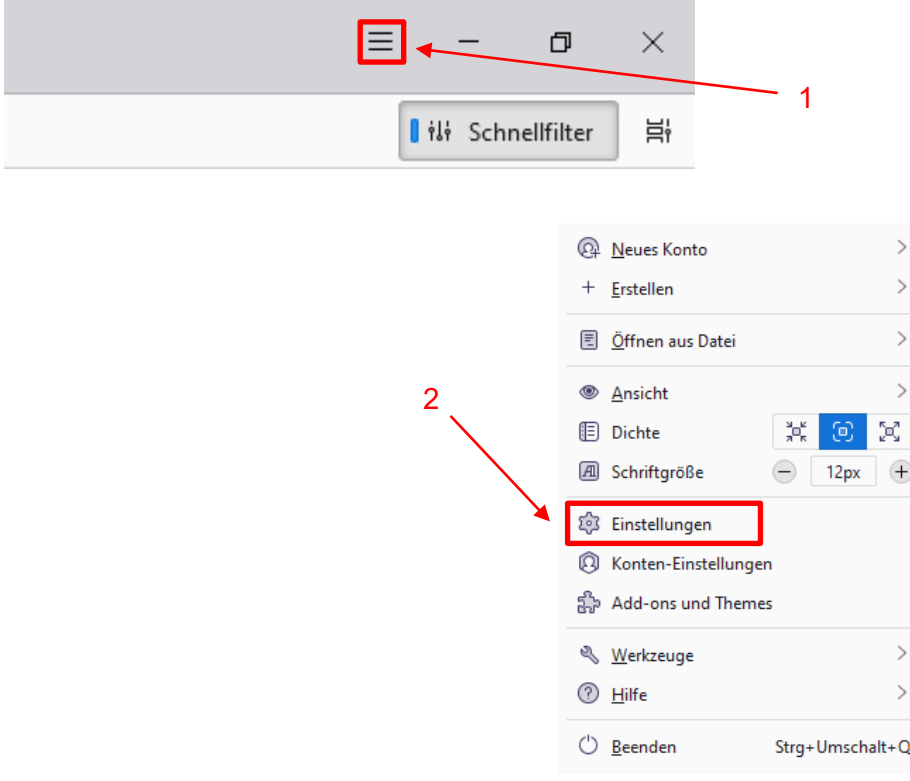

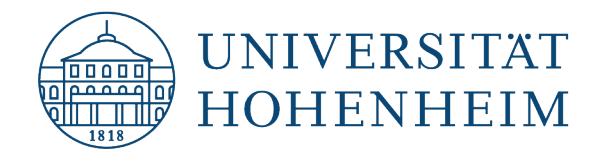

Wählen Sie "Datenschutz & Sicherheit" und scrollen zum Bereich "Zertifikate". Wählen Sie dort den Button "Zertifikate verwalten...".

*Select "Privacy & Security" and scroll to the "Certificates" section. There, select the button "Manage certificates...".*

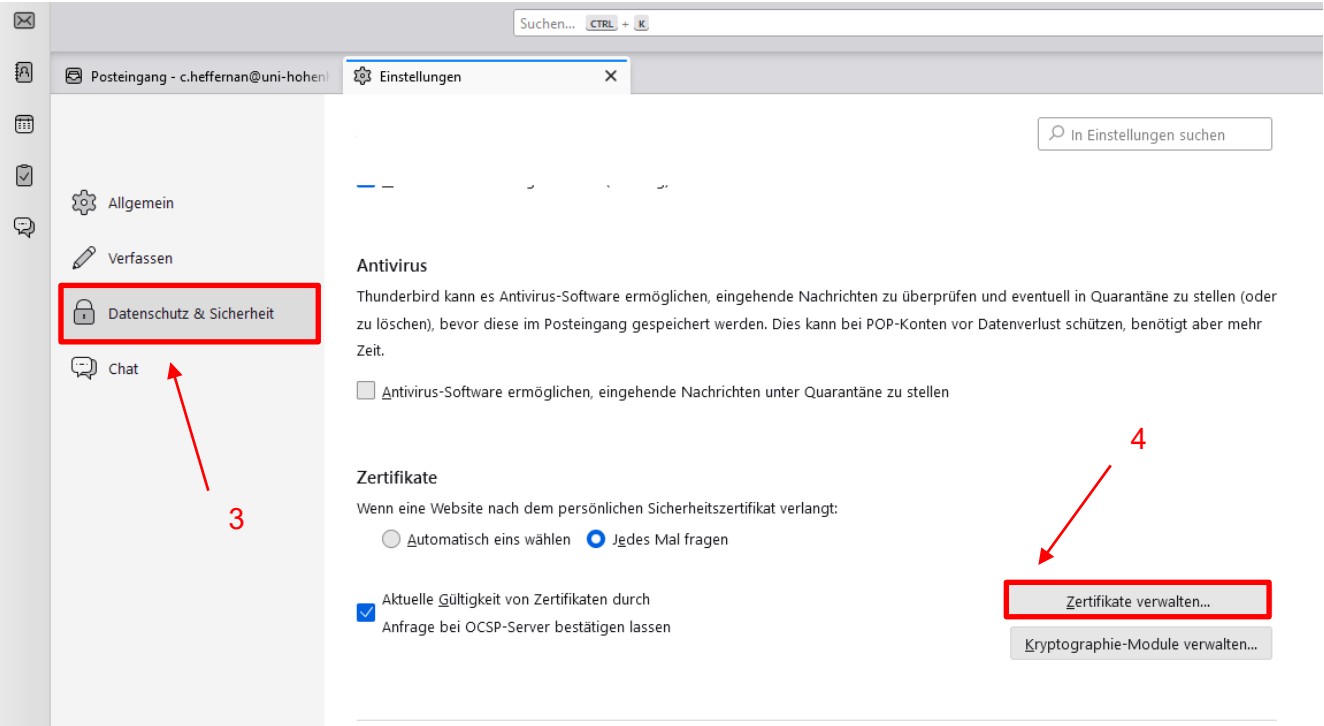

Wählen Sie den Reiter "Ihre Zertifikate" und klicken Sie auf den Button "Importieren...". *Select the tab "Your certificates" and click on the button "Import...".*

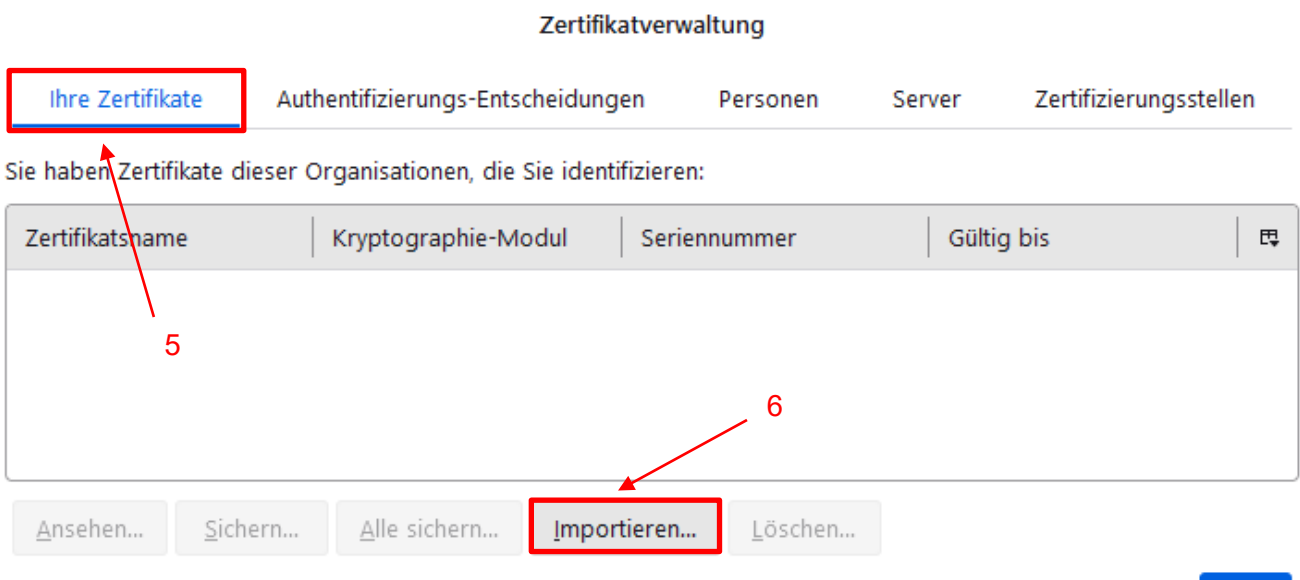

/h.

OK

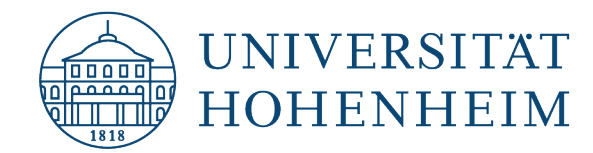

Geben Sie nun den Speicherort für die Zertifikatsdatei (.p12) an und geben Sie unter "Kennwort" das Passwort ein, dass Sie im Zuge des Zertifikatbezugs selbst gesetzt haben. Bestätigen Sie mit "Anmelden". *Now enter the storage location for the certificate file (.p12) and enter the password you set yourself in* 

*the course of obtaining the certificate under "Password". Confirm with "Log in".*  $\overline{a}$ 

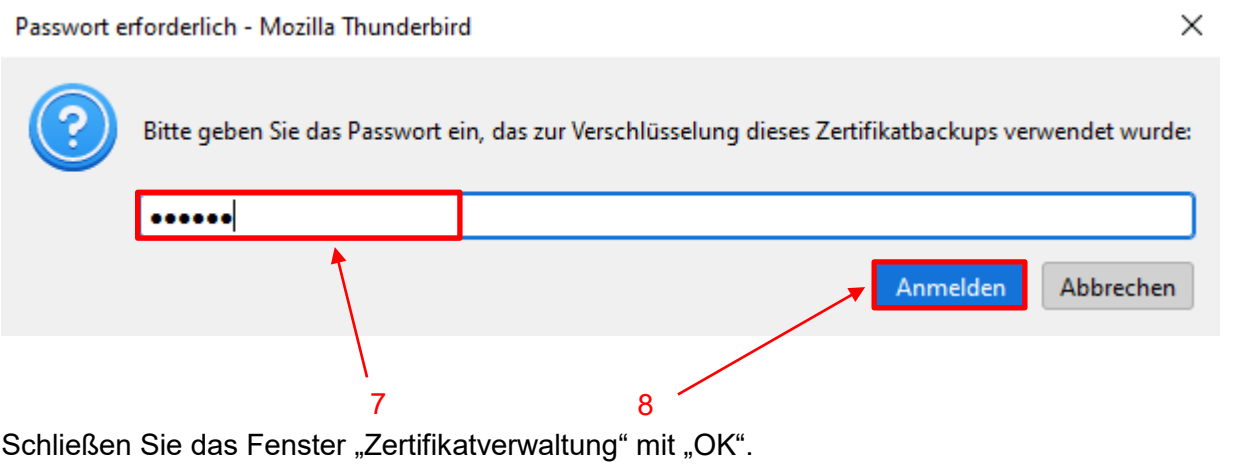

*Close the "Certificate Management" window with "OK".*

#### Zertifikatverwaltung

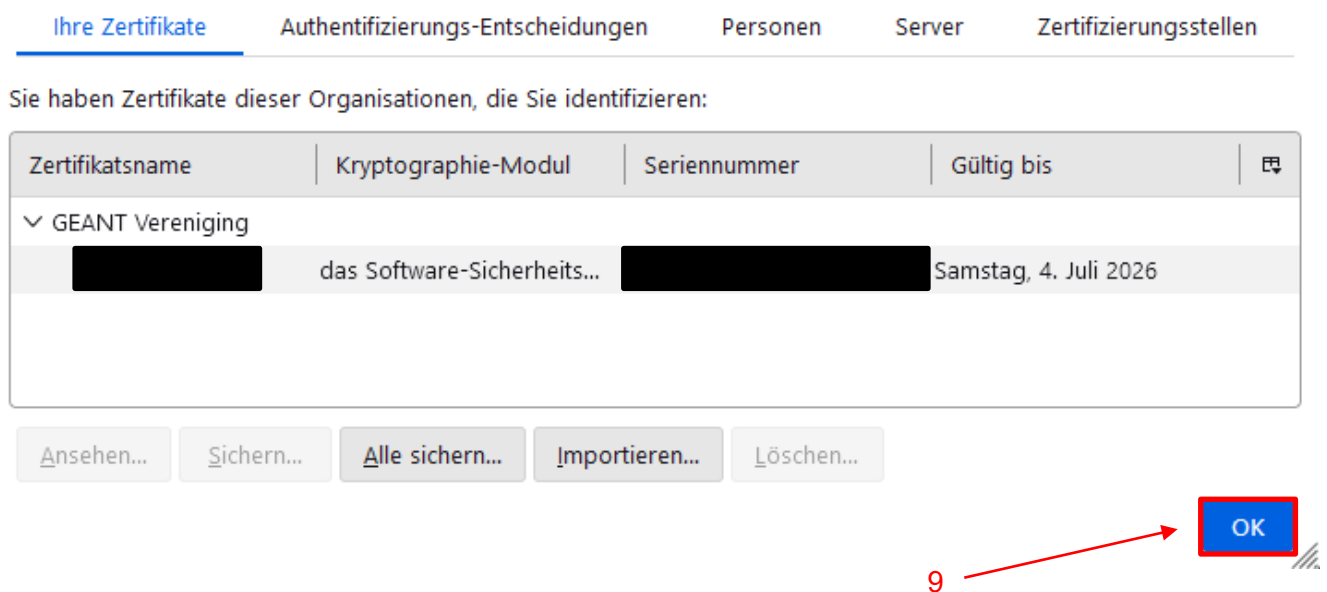

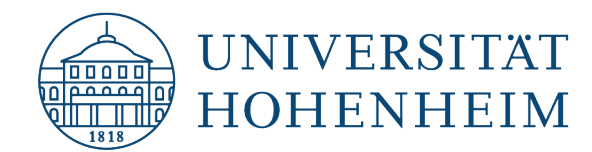

Scrollen Sie nun weiter in den Absatz "Ende-zu-Ende-Verschlüsselung für E-Mails", einen Absatz weiter wie den zuvor verwendeten Absatz "Zertifikate". Klicken Sie den Button "Konten-Einstellungen".

*Now scroll further into the paragraph "End-to-end encryption for e-mails", one paragraph further like the previously used paragraph "Certificates". Click the button "Account settings".*

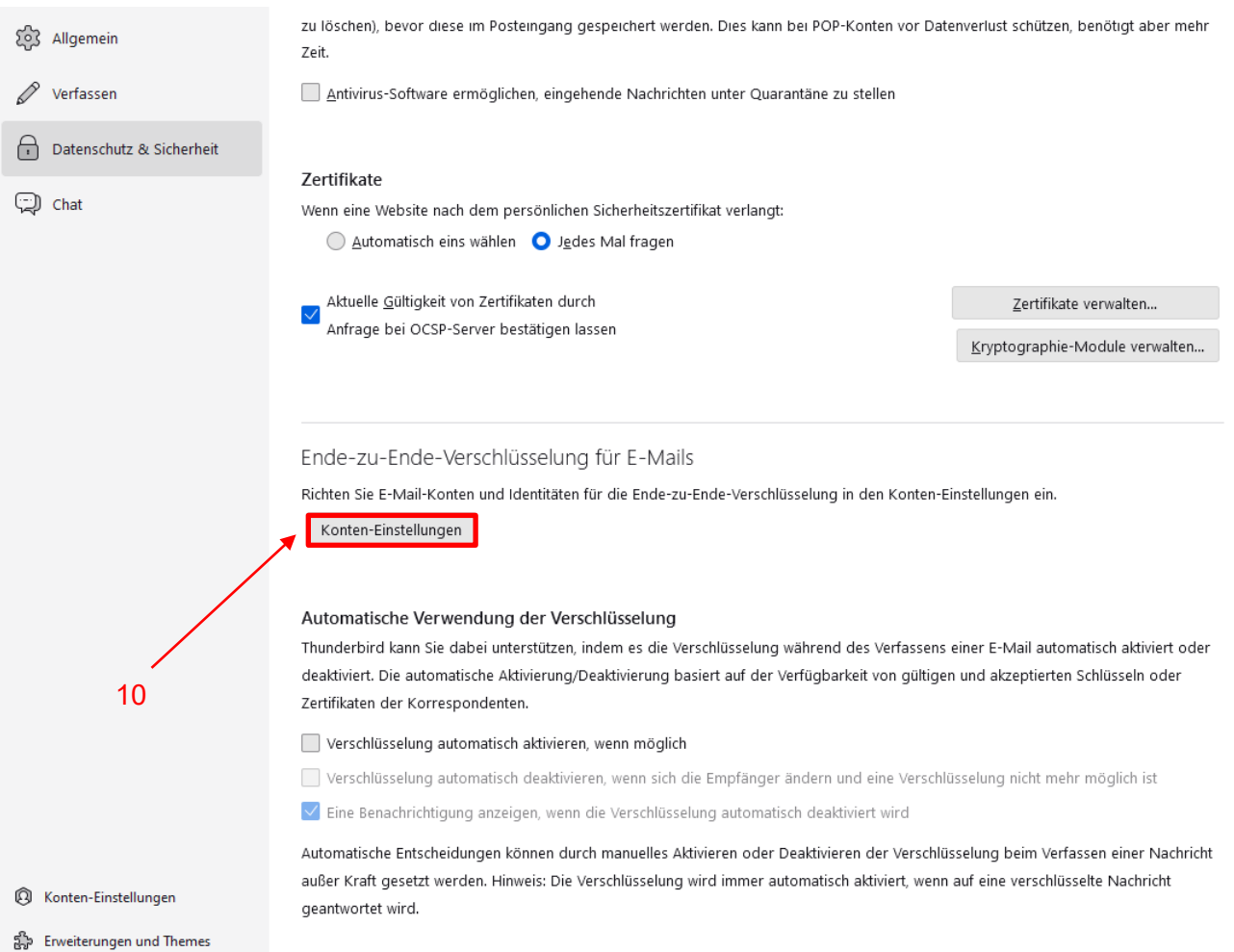

Nun wechseln Sie in die "Ende-zu-Ende-Verschlüsselung" und klicken im Absatz "S/MIME" auf den ersten "Auswählen..."-Button.

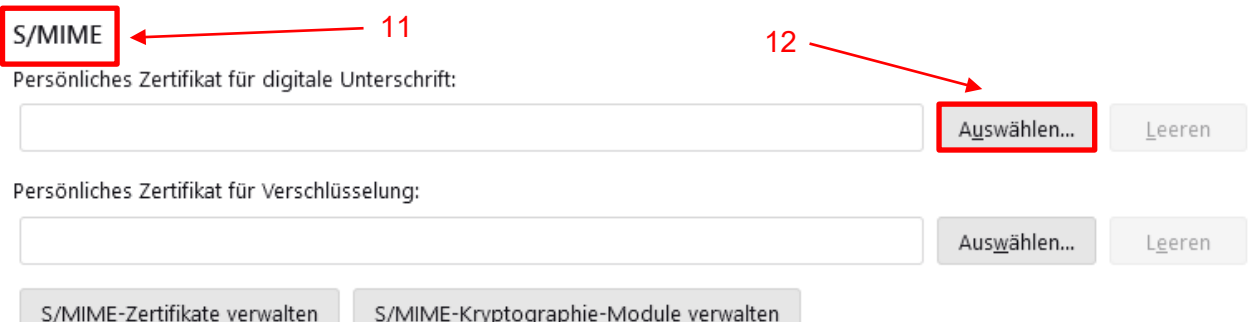

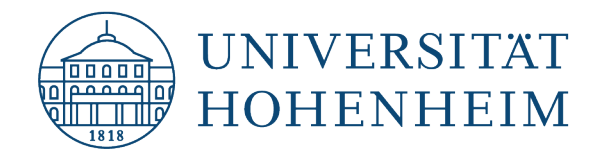

Wählen Sie (vor allem, falls Sie mehrere Zertifikate importiert haben) das passende Zertifikat aus. Hinweise für das passende Zertifikat finden Sie unter "Details des ausgewählten Zertifikats:". Bestätigen Sie mit "OK".

*Select the appropriate certificate (especially if you have imported several certificates). You will find instructions for the appropriate certificate under "Details of the selected certificate:". Confirm with "OK".*

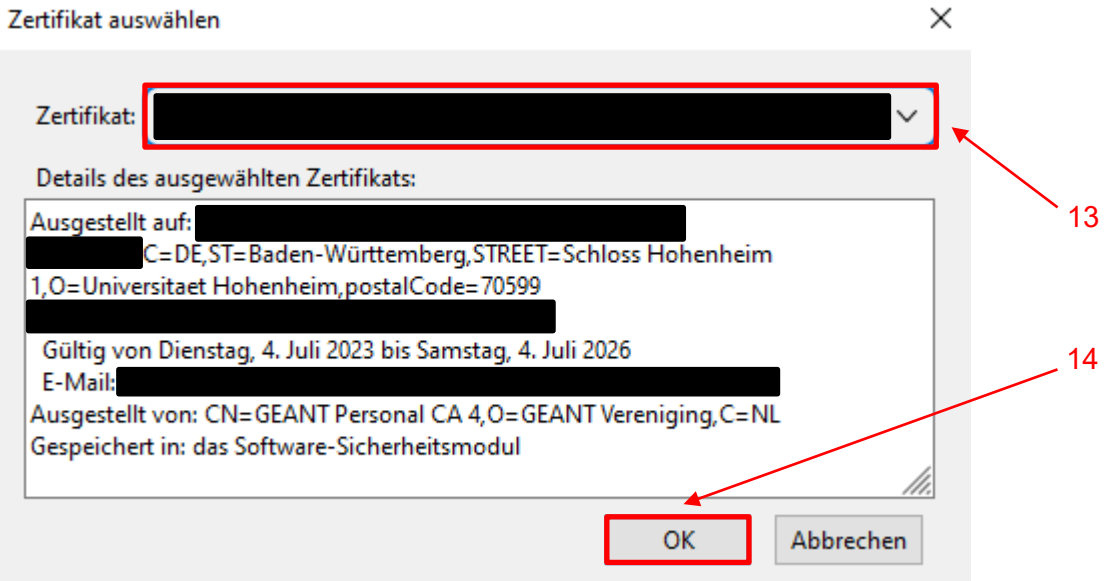

Nun Wichtig! Wählen Sie im folgenden Fenster "Ja" aus, um das Zertifikat auch für die evtl. notwendige Verschlüsselung zu hinterlegen.

*Now Important! In the following window, select "Yes" to also store the certificate for any necessary encryption.*

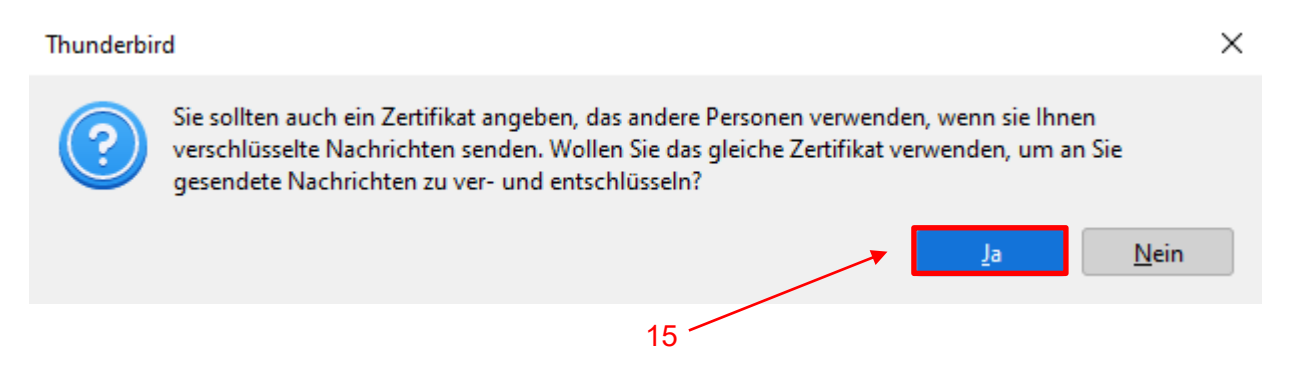

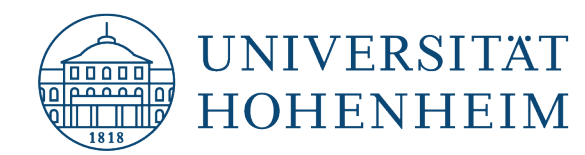

Um Standardmäßig jede E-Mail zu signieren (empfohlen), setzen Sie bitte noch den Haken im Absatz "Senden von Nachrichten – Standardeinstellungen" bei "Unverschlüsselte Nachrichten digital unterschreiben".

*To sign every e-mail by default (recommended), please tick the box "Digitally sign unencrypted messages" in the paragraph "Sending messages - default settings".*

Senden von Nachrichten - Standardeinstellungen

Ohne Ende-zu-Ende-Verschlüsselung ist der Inhalt Ihrer Nachrichten für Ihren E-Mail-Anbieter leicht zugänglich und kann auch Bestandteil einer Massenüberwachung werden.

● Verschlüsselung für neue Nachrichten nicht verwenden

◯ Verschlüsselung für neue Nachrichten verwenden

Die Verschlüsselung kann für einzelne Nachrichten deaktiviert werden.

Eine digitale Unterschrift ermöglicht den Empfängern zu verifizieren, dass die Nachricht von Ihnen gesendet und der Inhalt nicht verändert wurde. Verschlüsselte Nachrichten sind standardmäßig immer signiert.

Unverschlüsselte Nachrichten digital unterschreiben

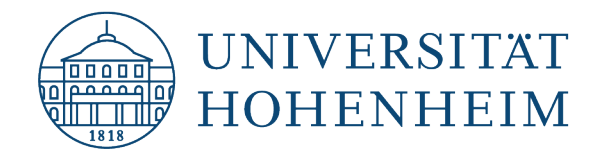

# <span id="page-7-0"></span>Nachrichten Signieren und/oder Verschlüsseln / Sign and/or encrypt messages

Wenn Sie eine "Neue Nachricht" verfassen, haben Sie nun im Menüreiter "S/MIME" die Möglichkeit zu "Signieren" und/oder zu "Verschlüsseln".

Ebenso verhält es sich beim Antworten oder Weiterleiten von E-Mails.

*When you compose a "New Message", you now have the option to "Sign" and/or "Encrypt" in the "S/MIME" menu tab.*

*The same applies when replying to or forwarding e-mails.*

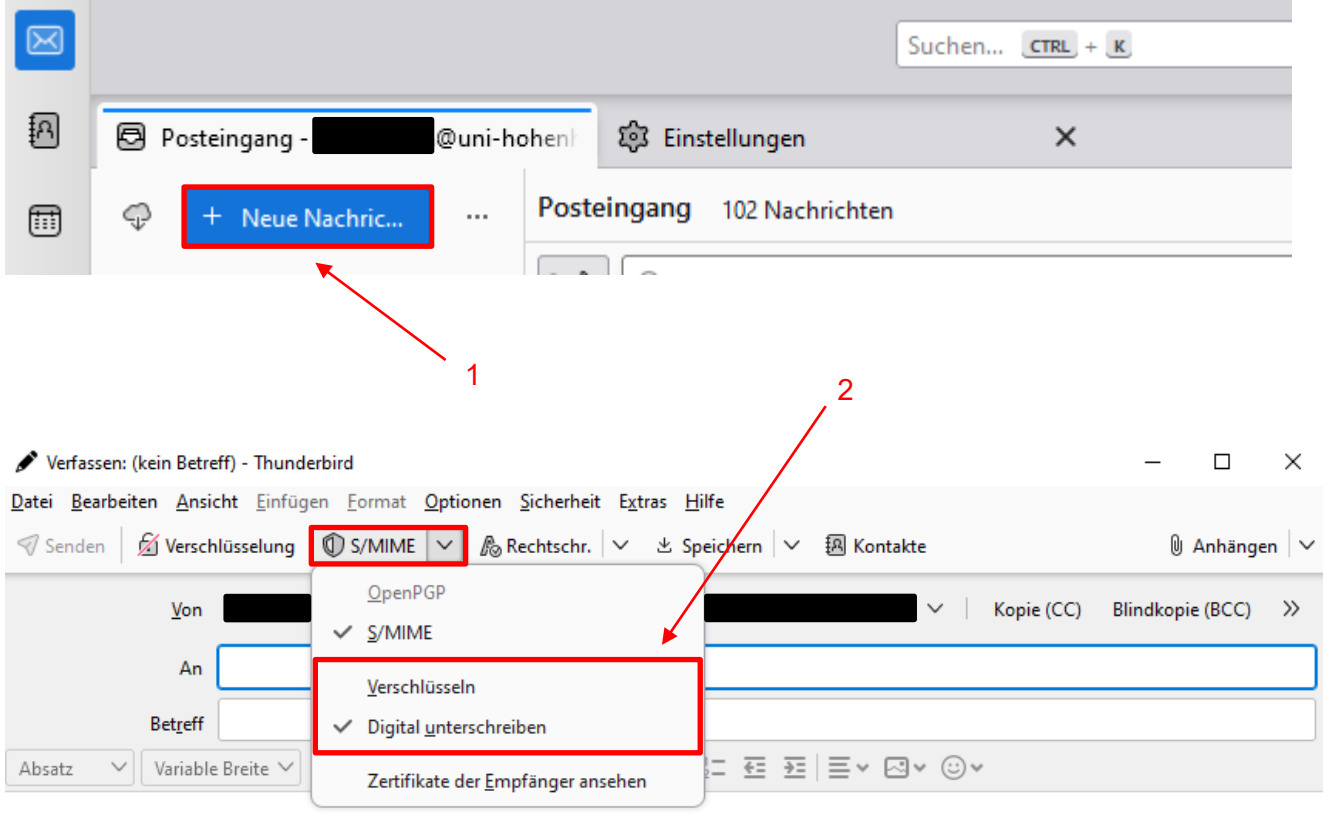

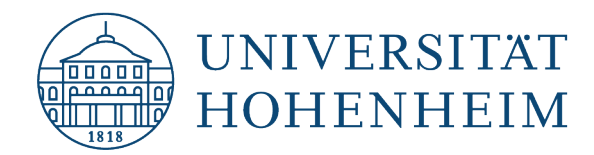

Sollten unerwartete Probleme auftreten stehen wir Ihnen gerne am KIM IT-Service-Desk Biogebäude 1, Garbenstraße 30, 1. UG per E-Mail unter kim-it@uni-hohenheim.de zur Verfügung

Should unexpected problems arise, we will be happy to help you at the KIM IT-Service-Desk Biogebäude 1, Garbenstraße 30, 1. Basement email us at kim-it@uni-hohenheim.de